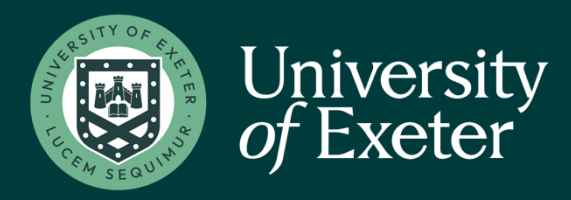

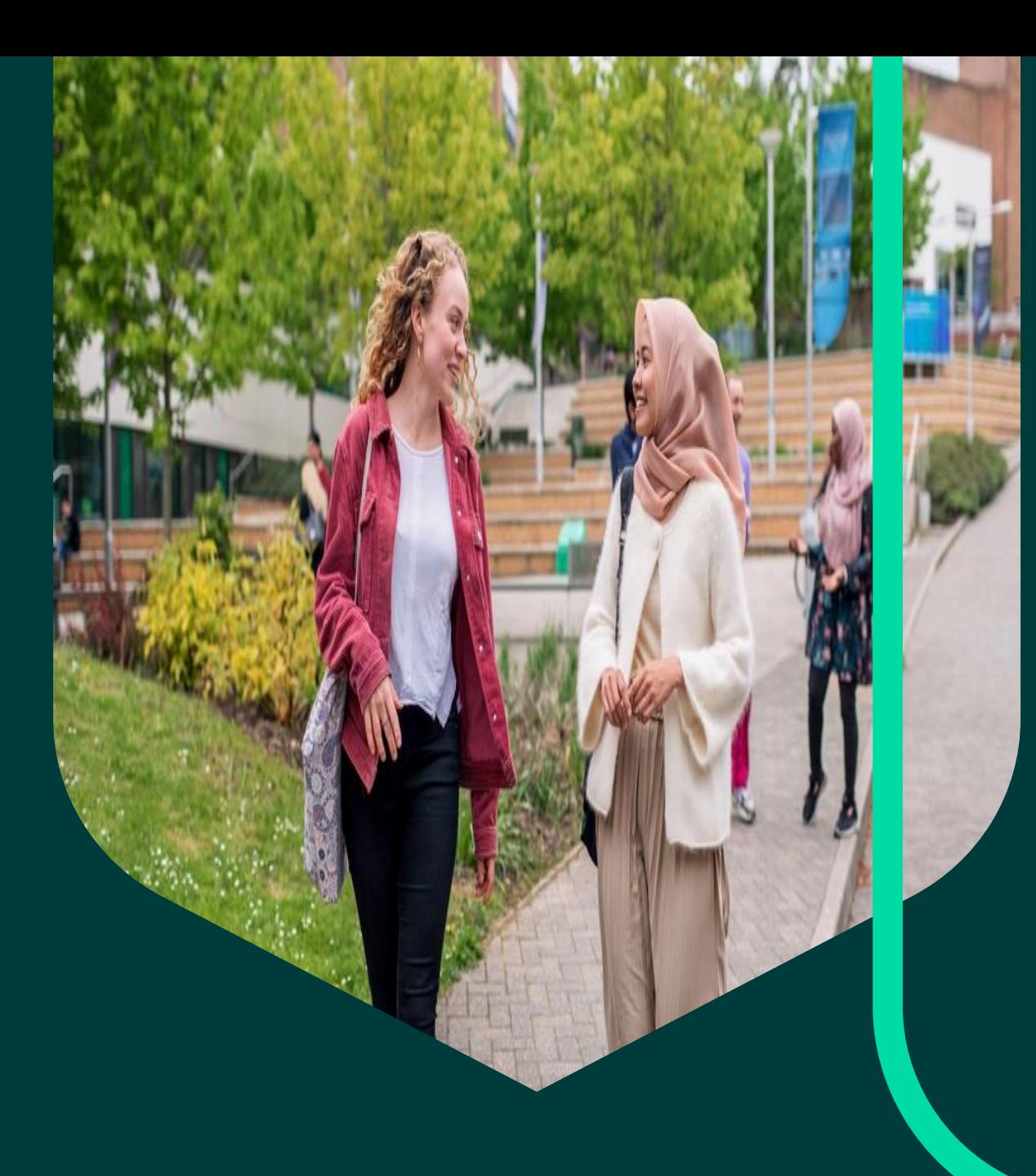

# **Authorising Paid**

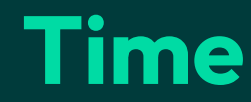

**People Manager**

## **Table of Contents**

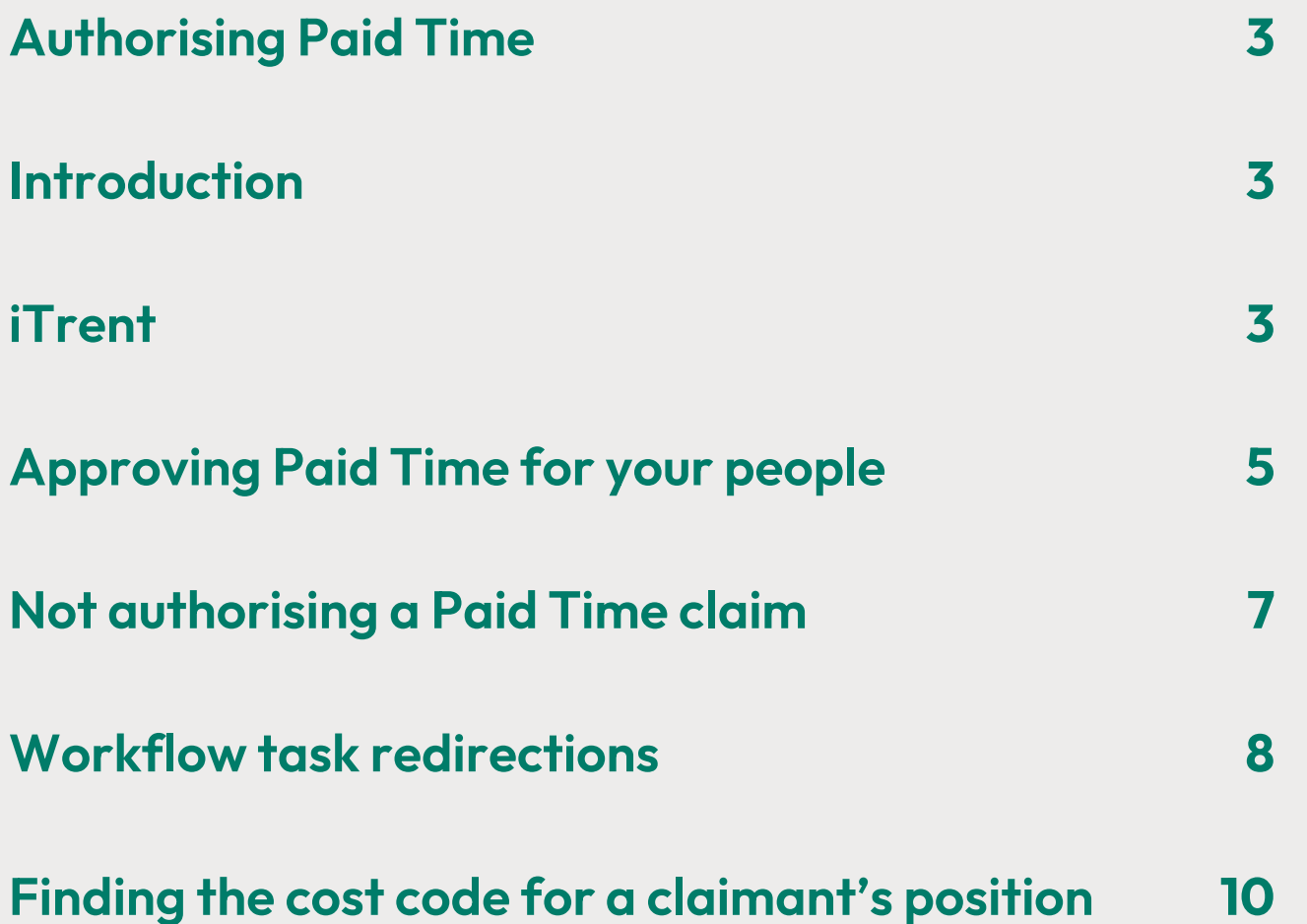

### <span id="page-2-0"></span>**Authorising Paid Time**

#### <span id="page-2-1"></span>**Introduction**

This tool enables Managers to view personal and organisational details, record sickness absence and approve annual leave for contracted staff that report to them.

As a People Manager user, you will only have access to the information related to staff who report to you. This information includes some sensitive details, and it is important that you use it responsibly to ensure that the security of your teams' details are maintained.

#### <span id="page-2-2"></span>**iTrent**

Log into Trent by clicking here **iTrent - [Login options \(exeter.ac.uk\)](https://trenthr.exeter.ac.uk/hrpr_web/core/dist/#/login?page=landing)** Choose single sign-on account and log in using your username and password.

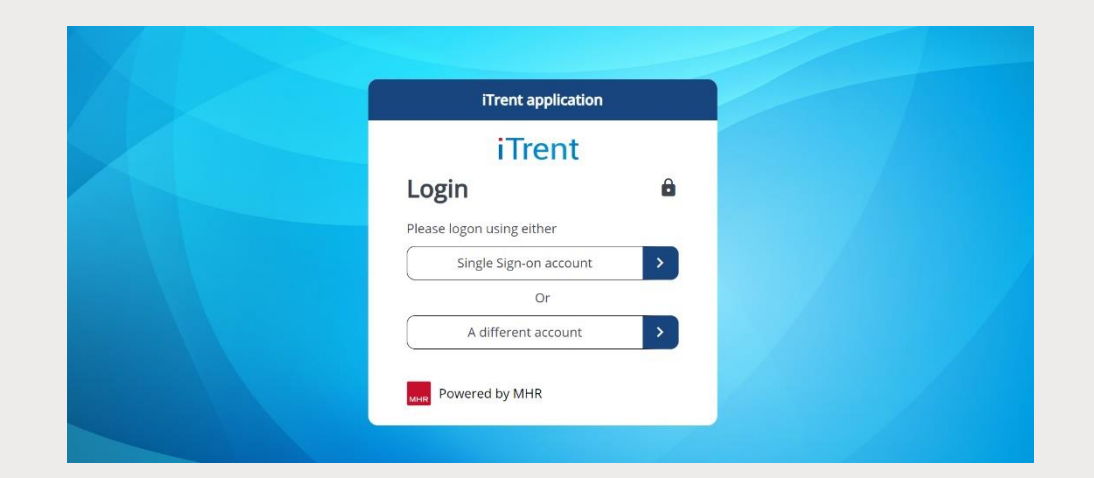

**Common**  $\Box$  denote the set  $\circ \bullet \cdot \cdot \circ$ My to do list (2) / Prod Nobody is out of the office toda Paid ti Time & exper  $\circ$ () Require authorisation  $\circ$  $\bigcirc$  Require author O Overdue  $\blacktriangle$ O Overdue aut  $\blacktriangle$ 

You will be taken to your home screen as indicated below.

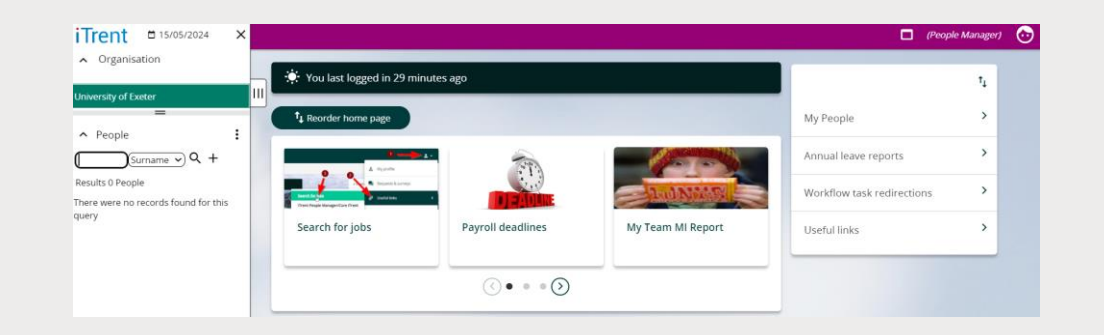

Click on the face in the top right-hand corner of the screen and choose the outlet that you require, as indicated below.

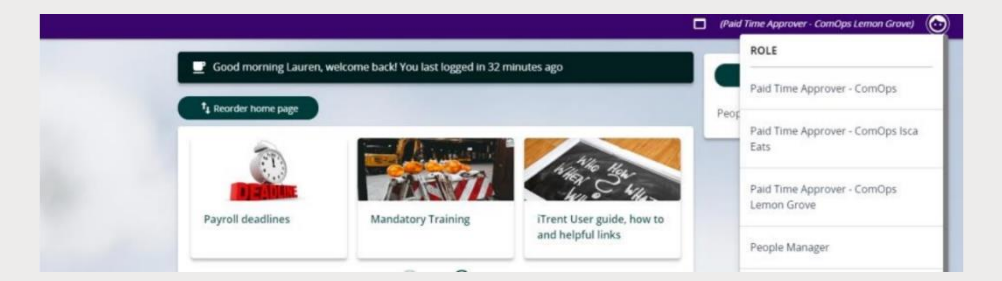

On the right-hand side, you will find a list of pages.

**"My People"** Click on this link to view details of your people shown on the left-hand side of the screen. Using the search button by their surname, payroll number, etc

#### <span id="page-4-0"></span>**Approving Paid Time for your people**

When one of your people submits a Paid time, you will receive the below email advising you that you have approvals to make:

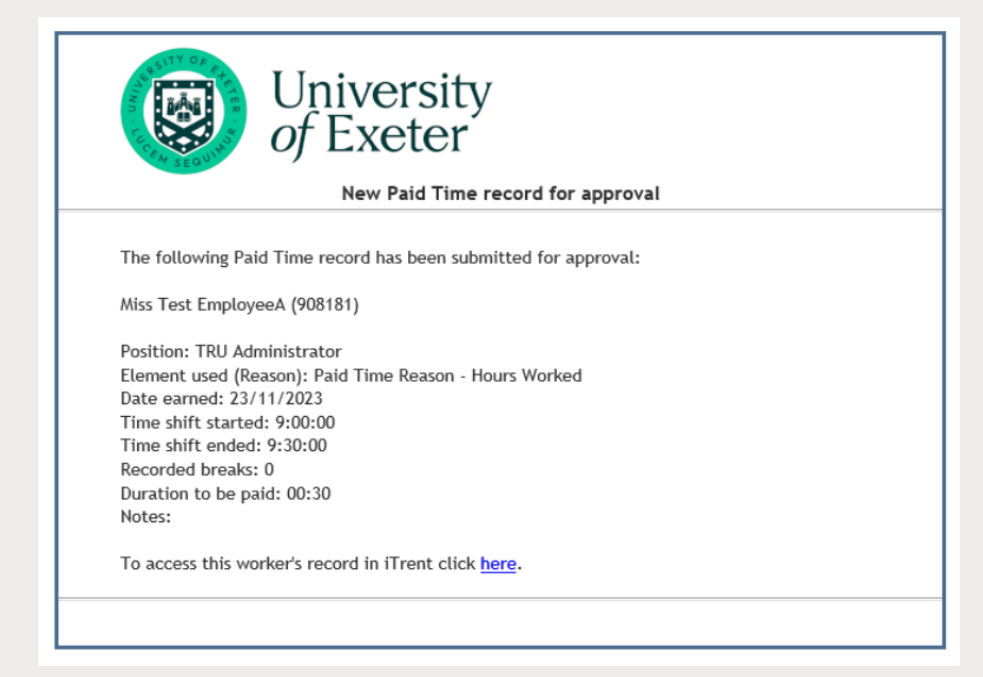

By clicking on the link at the bottom of the email you will be taken to the Paid time to be approved.

On the home screen you will also see the Paid Time for your people.

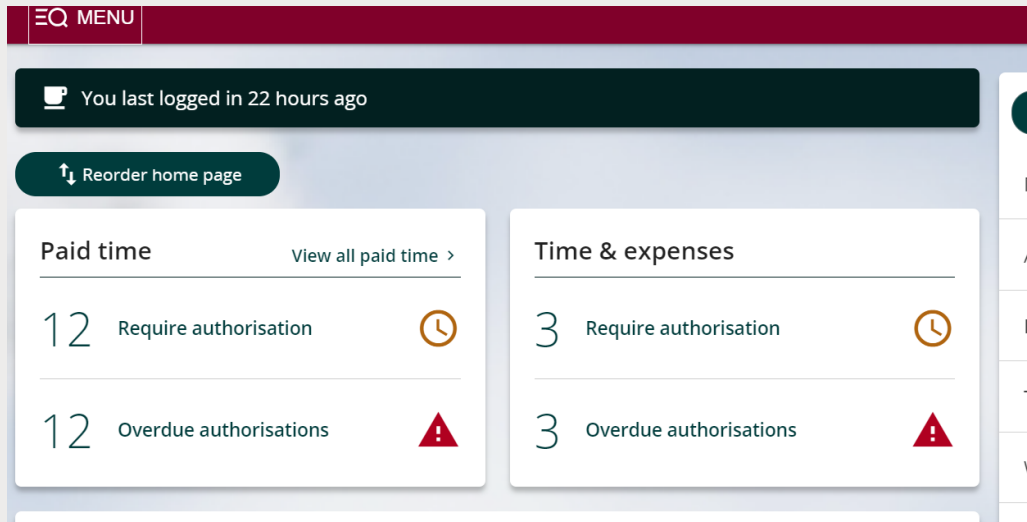

By clicking on "View all paid time" you will be taken to your peoples Paid time that need your authorisation.

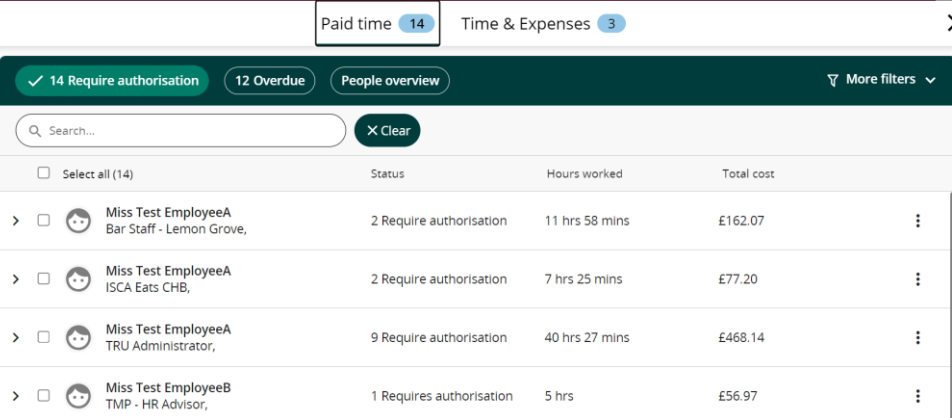

Click on the arrow > to see the paid time that requires authorisation.

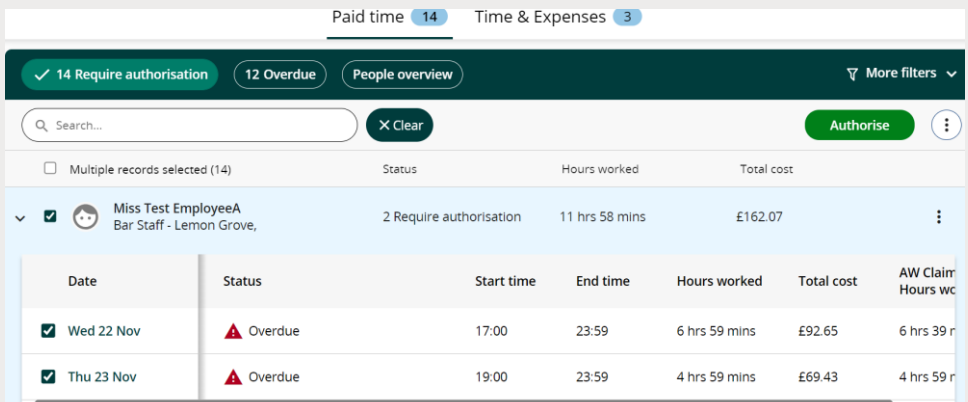

All will be ticked automatically, alternatively if you only want to authorise them individually you can by unticking the box and selecting the one that you want to authorise. To authorise the paid time selected, click the green "Authorise" button in the top right-hand corner.

You can also authorise or not authorise the paid time by clicking on the applicable paid time status.

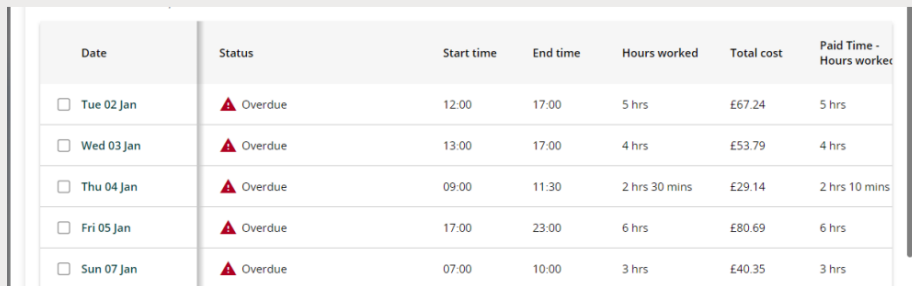

Scroll to the bottom of the page, you will see a dropdown for you to

choose to "Authorise" or "Not authorise" the paid time.

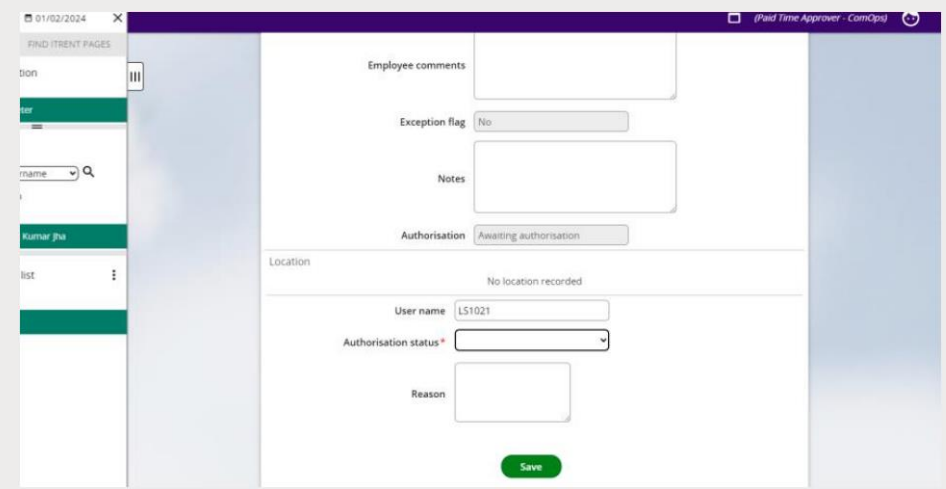

Click on the green "save" button.

The time sheets will be removed from your queue and a pop-up box will advise the number of tasks that have been successfully completed.

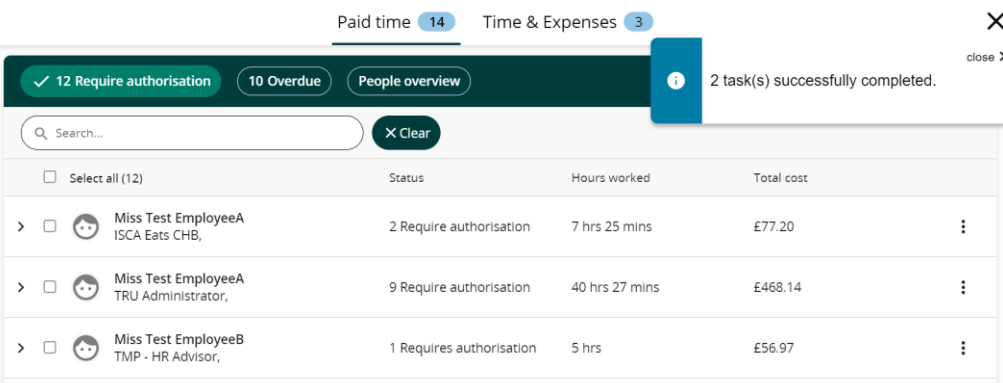

Once a Paid Time record has been approved you will receive the below notification by email.

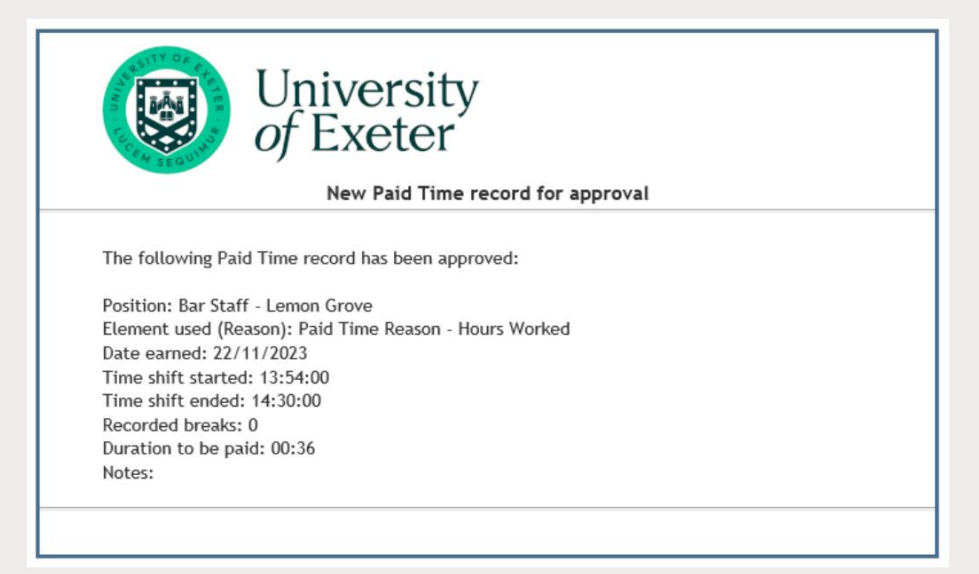

#### <span id="page-6-0"></span>**Not authorising a Paid Time claim**

On the home screen click on the link advising of the Paid times requiring authorisation,

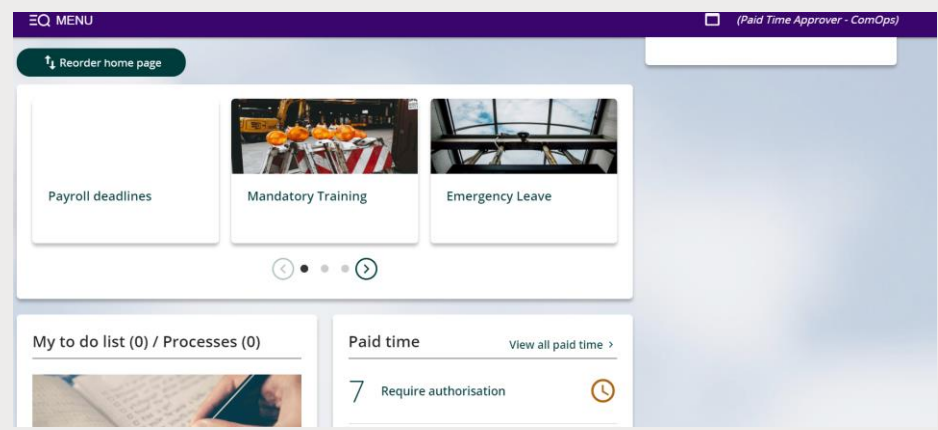

Click on the arrow > to see the paid times that are awaiting action.

Click on the paid time that you want to not authorise.

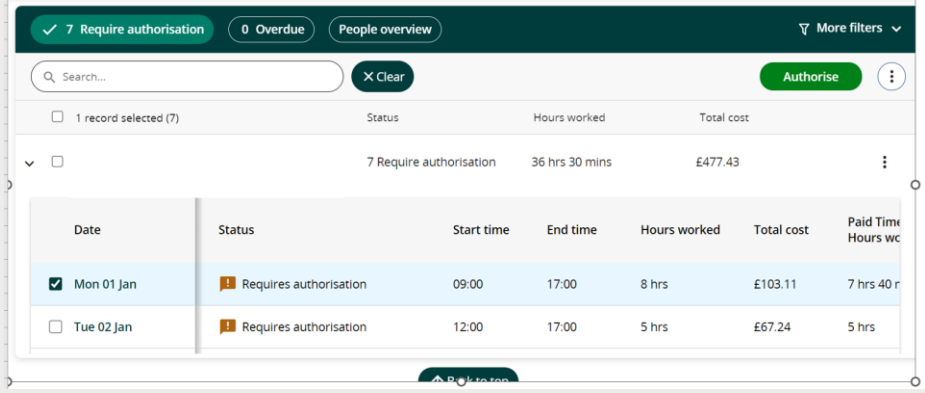

Click on the three dots on the top right-hand corner, where you will be given the option to not authorise the paid time.

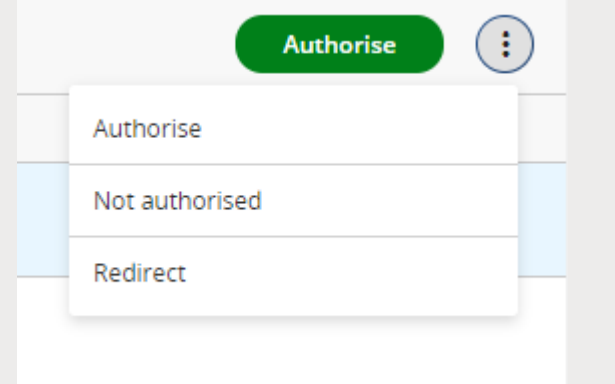

A pop-up box will advise that the task has been successfully completed and the paid time will be removed from the list.

An email will be sent to the claimant advising that their hours have been not authorised and to contact you directly for further information.

#### <span id="page-7-0"></span>**Workflow task redirections**

Click on this link to set up task redirection to another manager if you are due to be absent from work and unable to authorise annual leave requests or PTA timesheets. This will forward all workflow related Tasks and Emails to another specified user for the duration set.

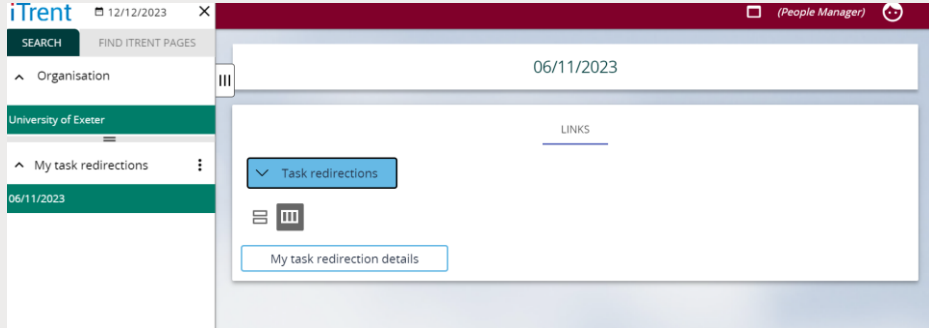

You will need to enter the start and end date (if known – leave blank for ongoing redirections and end date can be added later), change the 'Process type' to Redirect all and search for the individual who is to receive the notifications in your absence by clicking on the magnifying glass against 'Redirects to'.

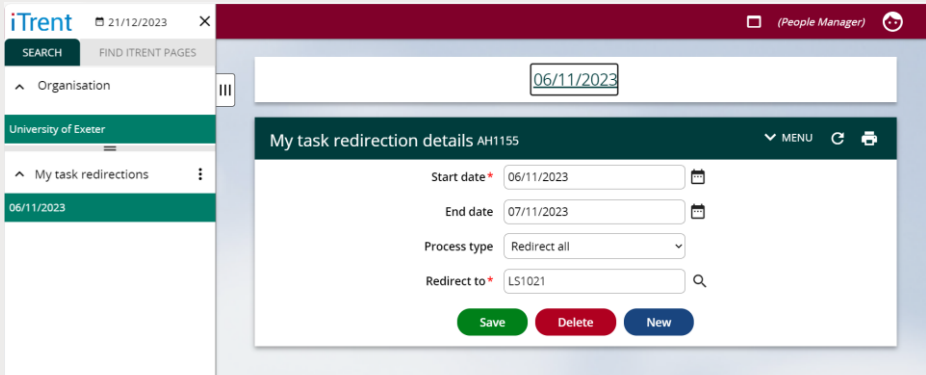

Click on the green "save" button at the bottom of the page to save your changes.

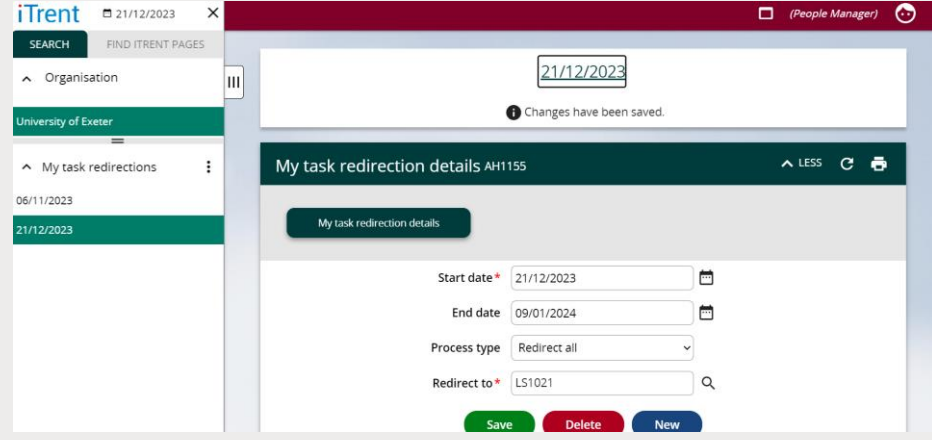

**IMPORTANT SECURITY ADVICE** As this Self-Service system includes some very sensitive information about your people it is important that you use it responsibly to ensure that the security of personal information is maintained. You should therefore always log out of Self Service once you have finished using it and should never let anyone know your university username & password.

To log out of Self Service always click on 'Sign out' which can be found in the Utility menu in the top right-hand corner.

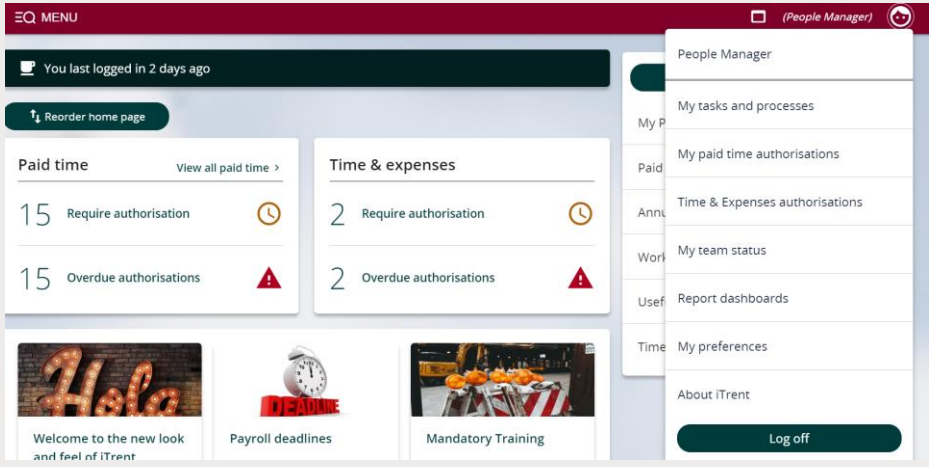

Alternatively, please ensure you close the browser or tab as this will log you out automatically.

#### <span id="page-9-0"></span>**Finding the cost code for a claimant's position**

On the right-hand side, you will find a list of pages.

**"My People"** Click on this link to view details of your people shown on the left-hand side of the screen. Using the search button by their surname, payroll number, etc

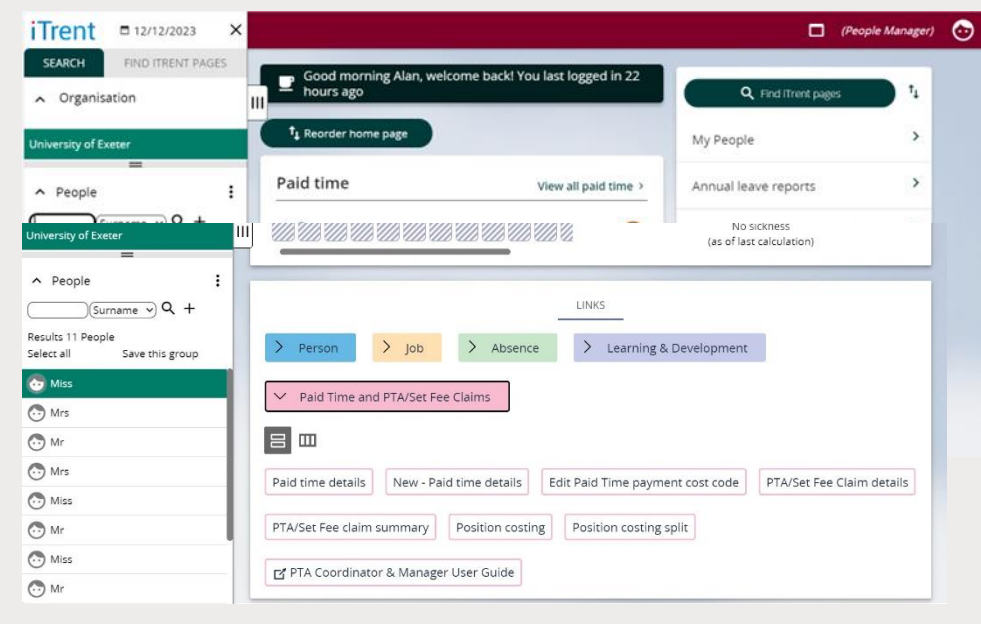

To view the cost code for a claimant, you will need to select their name from the search list on the left-hand side.

You will need to select **"Paid Time and PTA/Set Fee Claims"** and then click **"Position costing"** to view the cost code attached to the claimant's

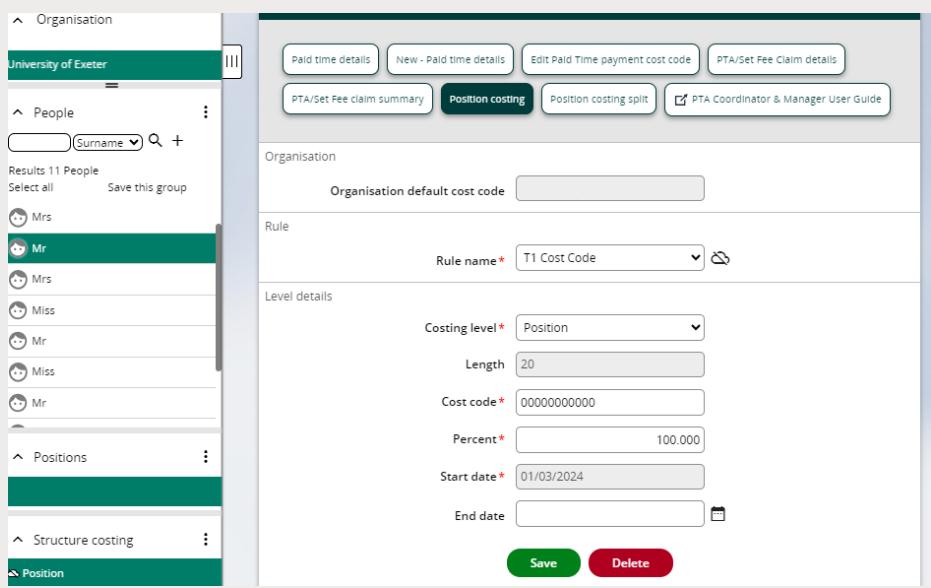

position.